# **Tutorial Repositorio Digital**

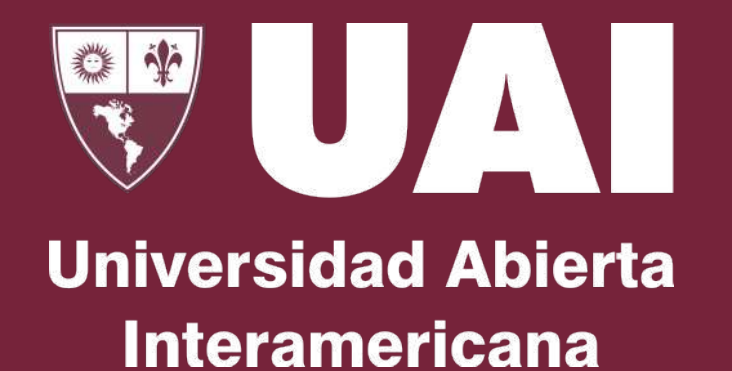

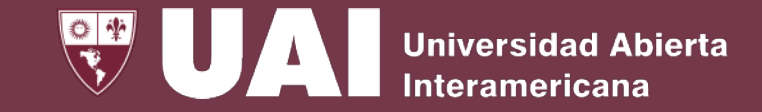

### **Repositorio Digital**

Se accede desde SIGUE, y en el Menú Principal se despliega el menú de Repositorio Digital

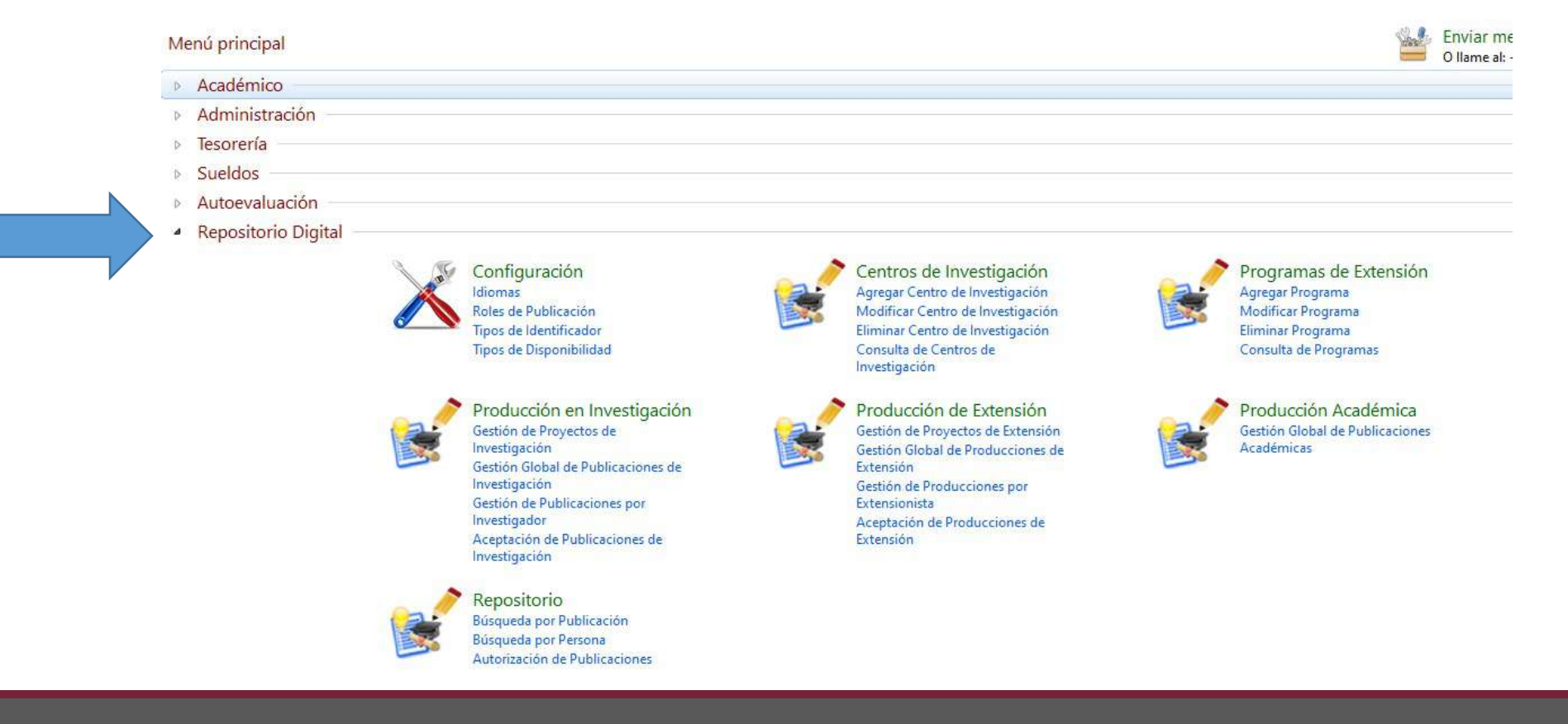

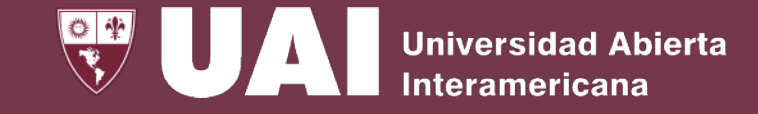

### **Configuración**

- En el primer menú se encuentra la configuración.
- Allí se definen los Idiomas, los Roles de Publicación, los Tipos de Identificador y los Tipos de Disponibilidad.<br>En Roles de Publicación se encuentran definidas las
- categorías que podrán asignarse luego a las personas participantes de los proyectos y publicaciones.

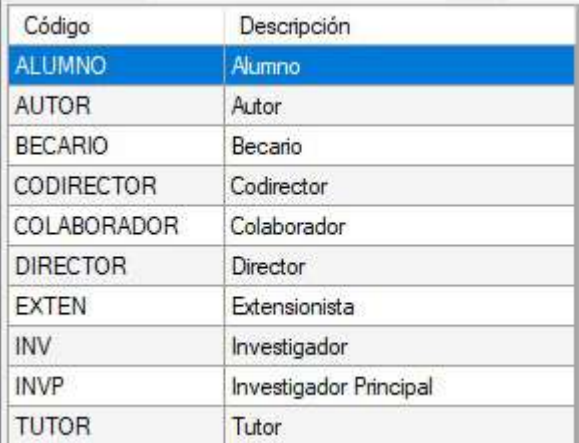

#### Configuración

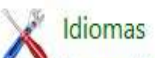

Agregar Idioma | Modificar Idioma | Eliminar Idioma | Consulta de Idiomas

Roles de Publicación

Agregar Rol de Publicación | Modificar Rol de Publicación | Eliminar Rol de Publicación | Consulta de Roles de Publicación

Tipos de Identificador

Agregar Tipo de Identificador | Modificar Tipo de Identificador | Eliminar Tipo de Identificador | Consulta de Tipos de Identi

#### Tipos de Disponibilidad

Agregar Tipo de Disponibilidad | Modificar Tipo de Disponibilidad | Eliminar Tipo de Disponibilidad | Consulta de Tipos de Dispon

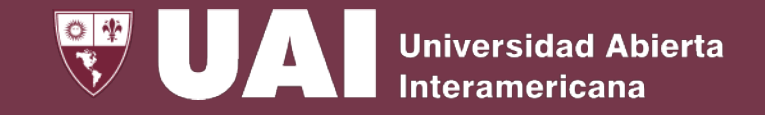

### **Centros de Investigación**

Desde este menú se gestionan los Centros de Investigación que se relacionaran posteriormente a cada publicación. Esta gestión permitirá dar de alta, modificar, eliminar y consultar los Centros de Investigación.

#### Centros de Investigación

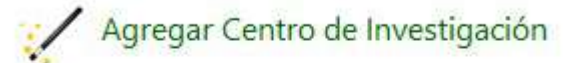

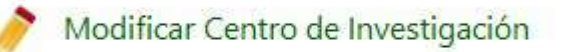

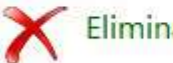

Eliminar Centro de Investigación

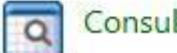

Consulta de Centros de Investigación

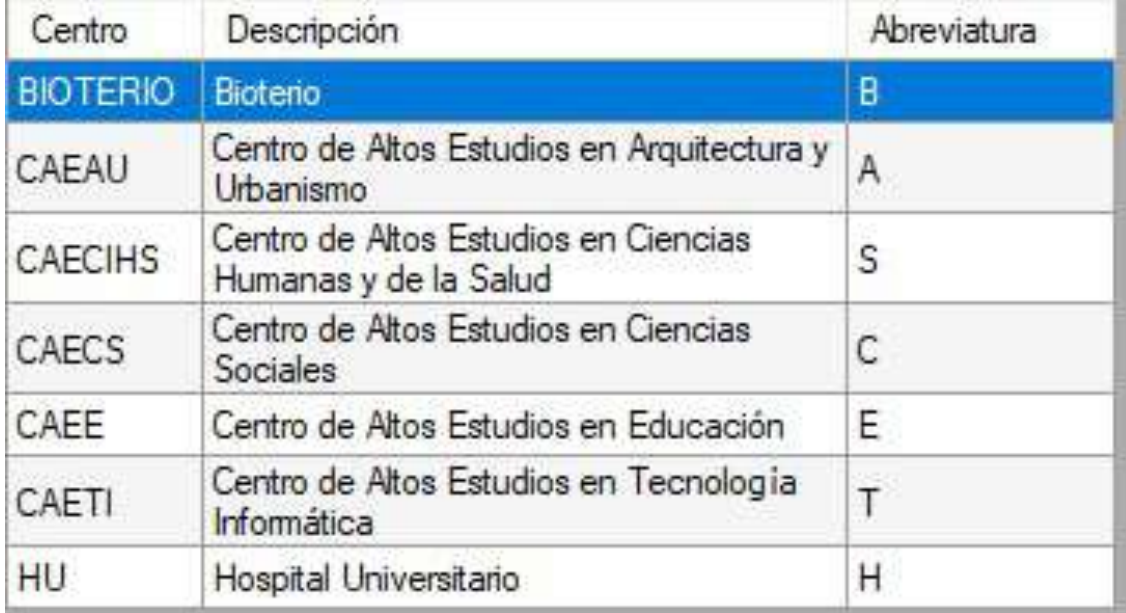

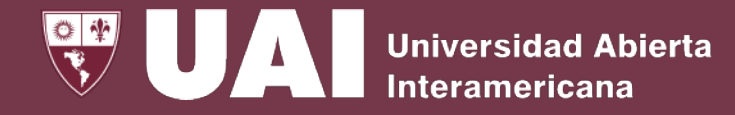

### **Centros de Investigación**

Desde esta gestión se definen los atributos relacionados al Centro de Investigación, como las Regiones, Facultades, Líneas de Investigación, Links, y Personas Autorizadas.

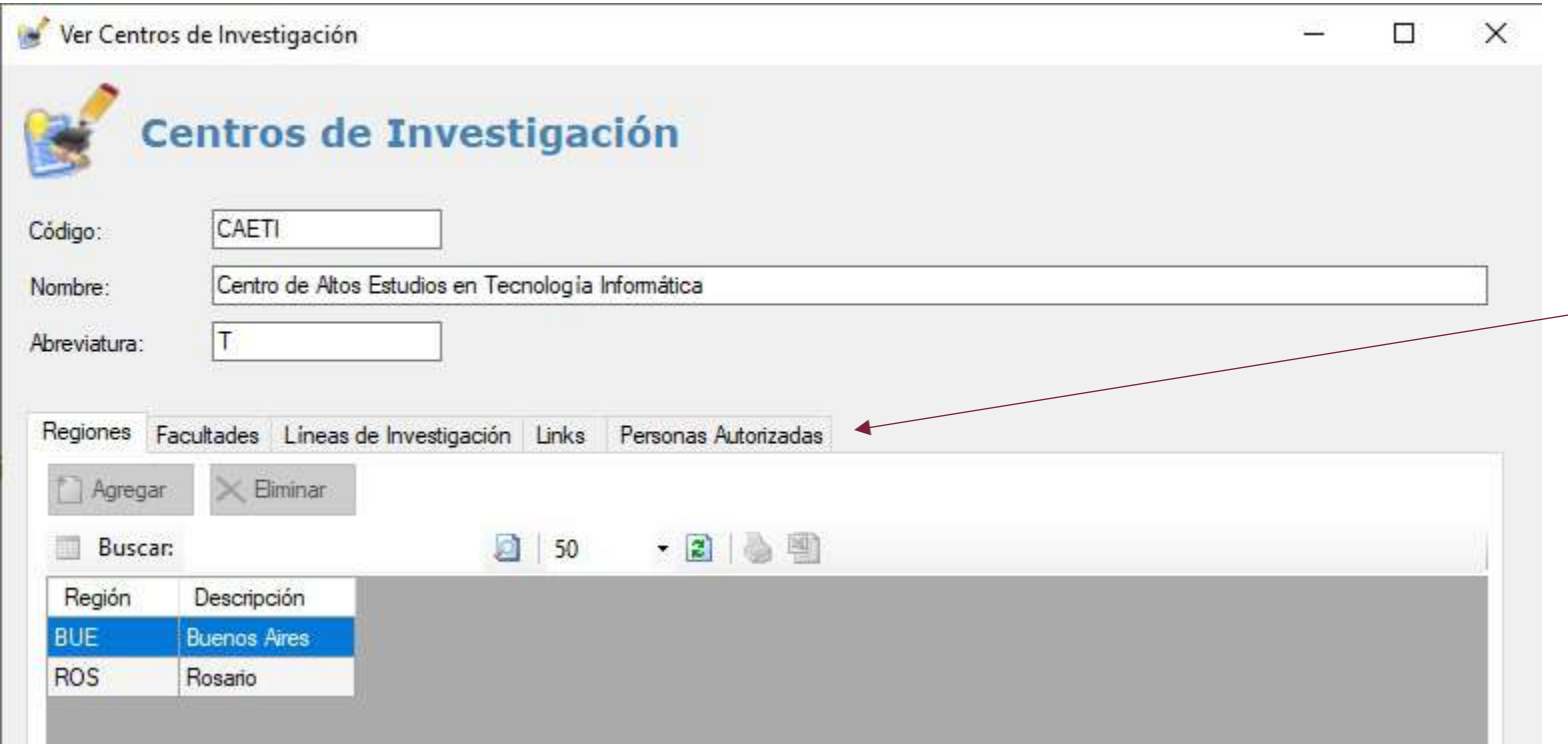

Las Personas Autorizadas tendrán los permisos para configurar proyectos, cargar y aceptar publicaciones en el Centro de Investigación correspondiente.

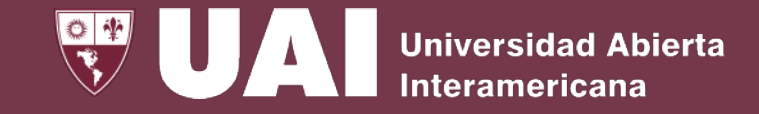

## **Programas de Extensión**

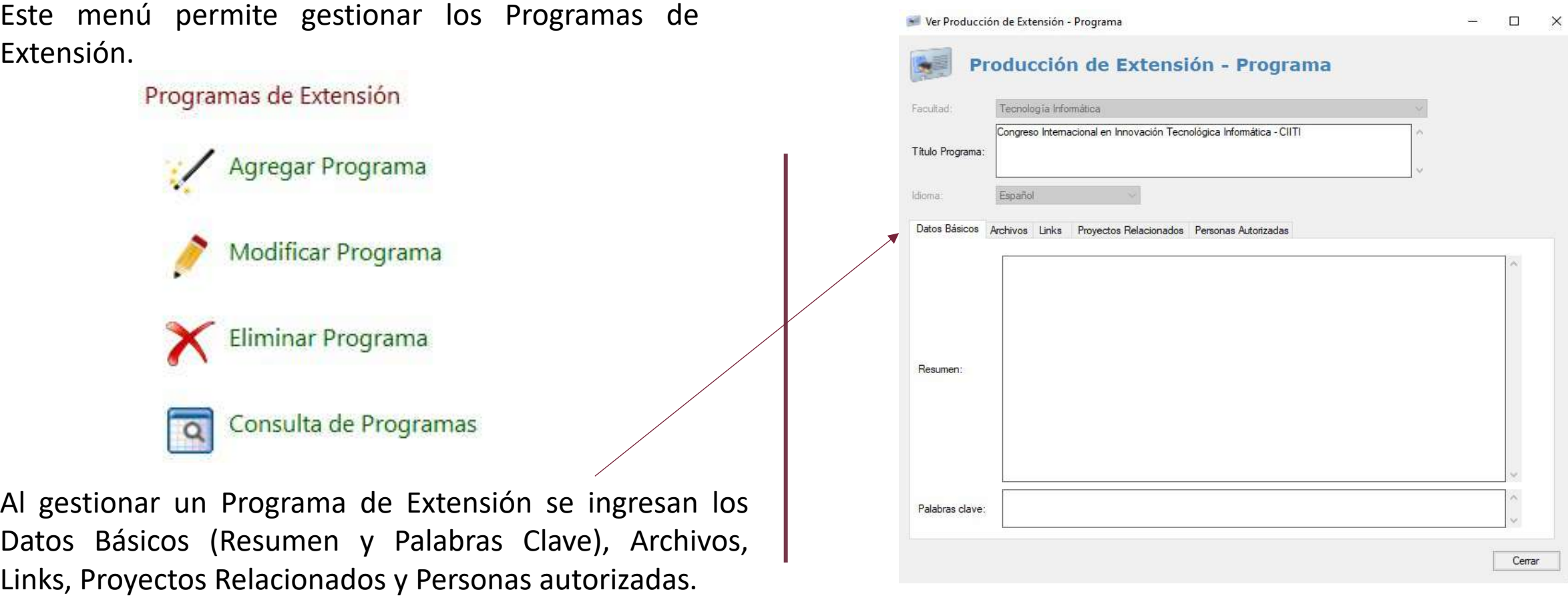

UZNI **Universidad Abierta** 

**Interamericana** 

Producción en Investigación

Gestión de Proyectos de Investigación Agregar Proyecto | Modificar Proyecto | Eliminar Proyecto | Consulta de Proyectos

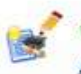

Gestión Global de Publicaciones de Investigación Agregar Publicación | Modificar Publicación | Eliminar Publicación | Consulta de Publicaciones | Borradores

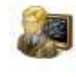

Gestión de Publicaciones por Investigador Mis Publicaciones | Mi Currículum

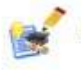

Aceptación de Publicaciones de Investigación

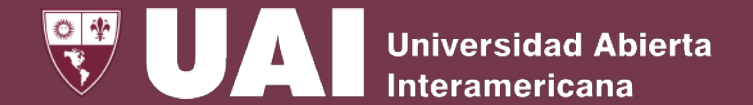

En el menú de Producción de Investigación, se encuentra la Gestión de Proyectos de Investigación. Además permite la gestión global de la Publicaciones de Investigación, la gestión de las publicaciones por Investigador y la aceptación de Publicaciones de Investigación, el cual está destinado a los Directores de los Centros de Investigación o la Secretaría de Investigación.

Producción en Investigación

- Gestión de Proyectos de Investigación Agregar Proyecto | Modificar Proyecto | Eliminar Proyecto | Consulta de Proyectos
- 2

3

1

Gestión Global de Publicaciones de Investigación Agregar Publicación | Modificar Publicación | Eliminar Publicación | Consulta de Publicaciones | Borradores

Gestión de Publicaciones por Investigador Mis Publicaciones | Mi Currículum

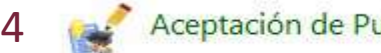

Aceptación de Publicaciones de Investigación

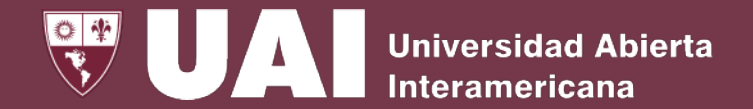

## **1- Gestión de Proyectos de Investigación**

Esta es la pantalla que se muestra al gestionar un Proyecto de Investigación, en la que se definirá el Centro al cual pertenece, la Línea de Investigación, y todos los datos relacionados al Proyecto.

Gestión de Proyectos de Investigación - Proyecto

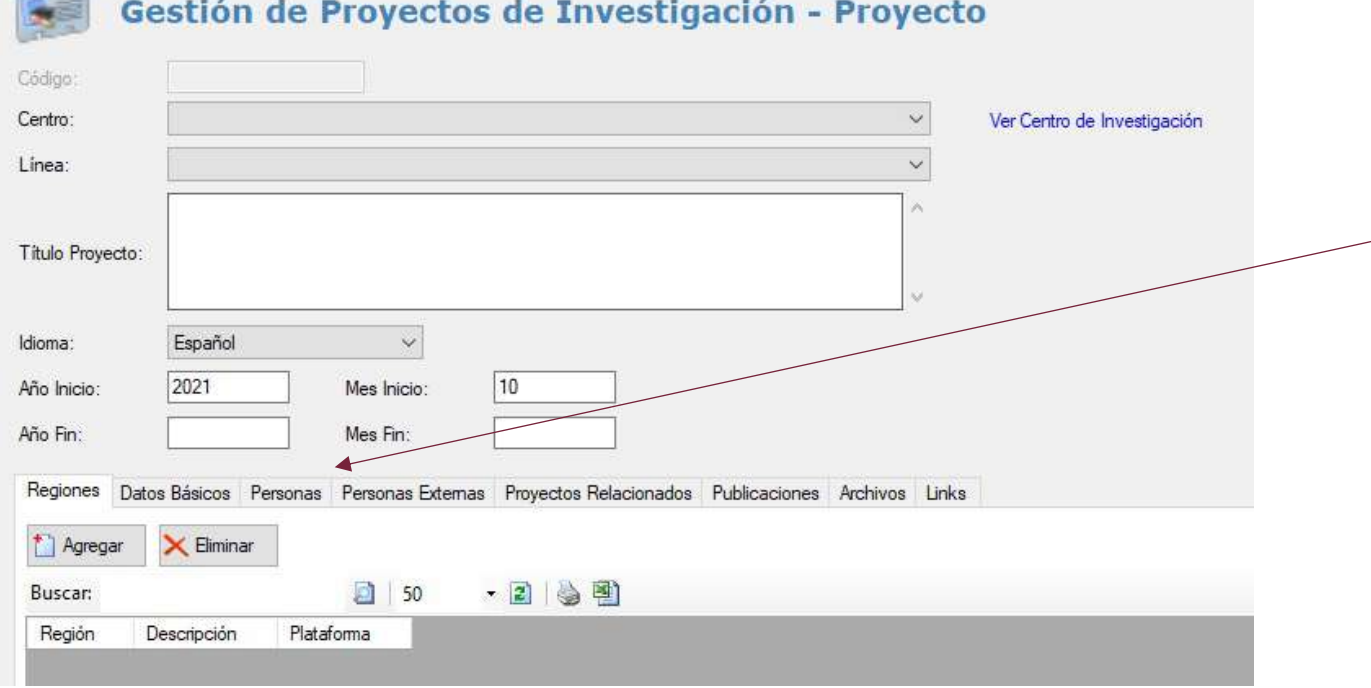

Se podrán agregar Personas de la Institución y Personas Externas a la Institución, además de otras configuraciones como Datos Básicos, Proyectos Relacionados, Publicaciones, Archivos y Links asociados.

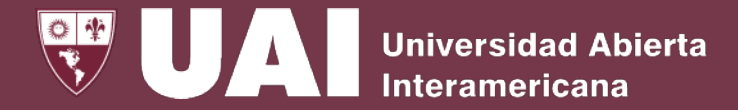

### **2 - Gestión Global de Publicaciones de Investigación**

Esta es la pantalla de alta de una Publicación de Investigación. Allí se selecciona el Centro de Investigación y el proyecto relacionado. Durante la carga de la publicación solamente aparecerán los Centros de Investigación, y Proyectos en los que el usuario forme parte.

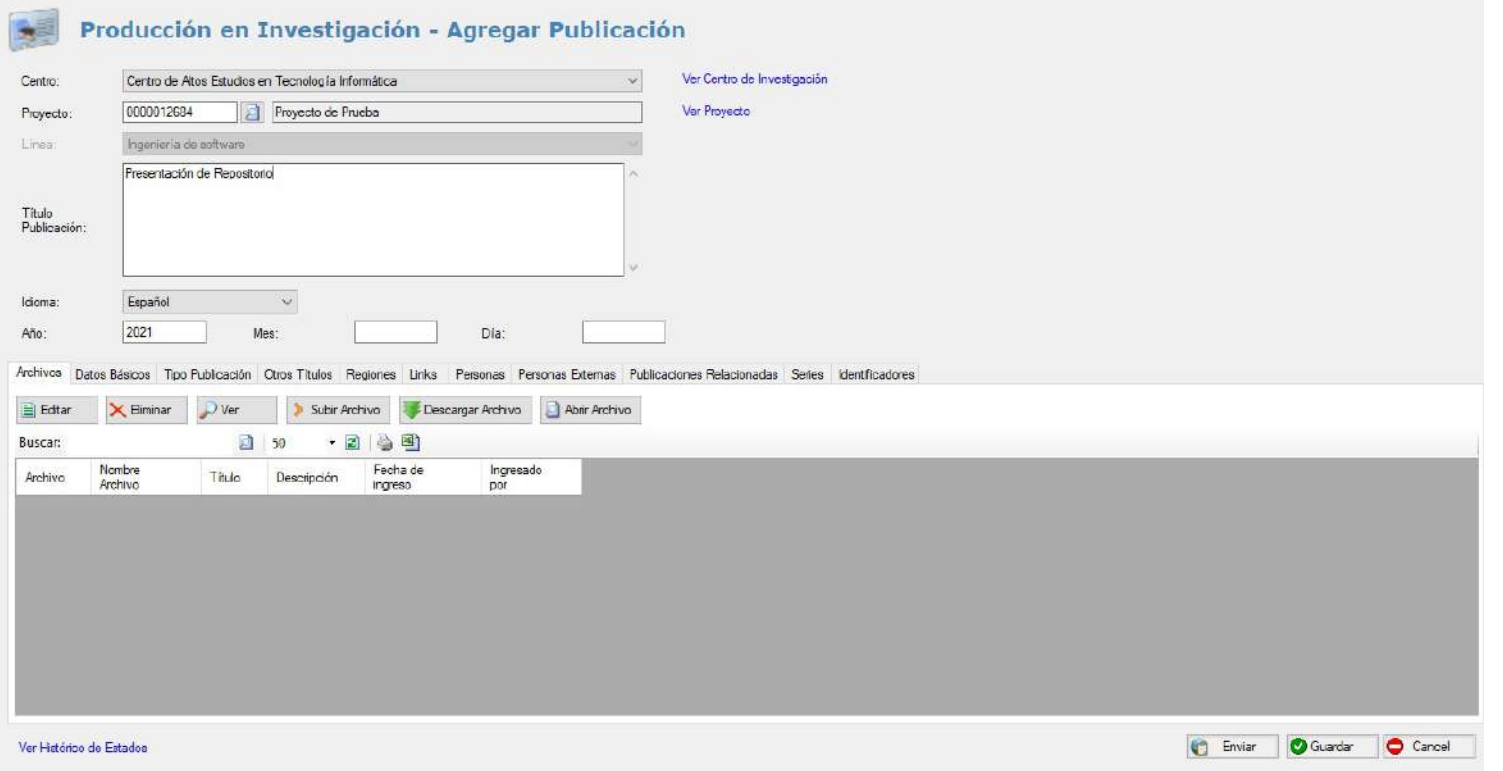

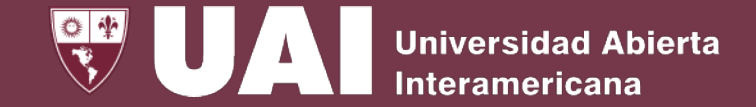

### **2.a - Gestión Global de Publicaciones de Investigación**

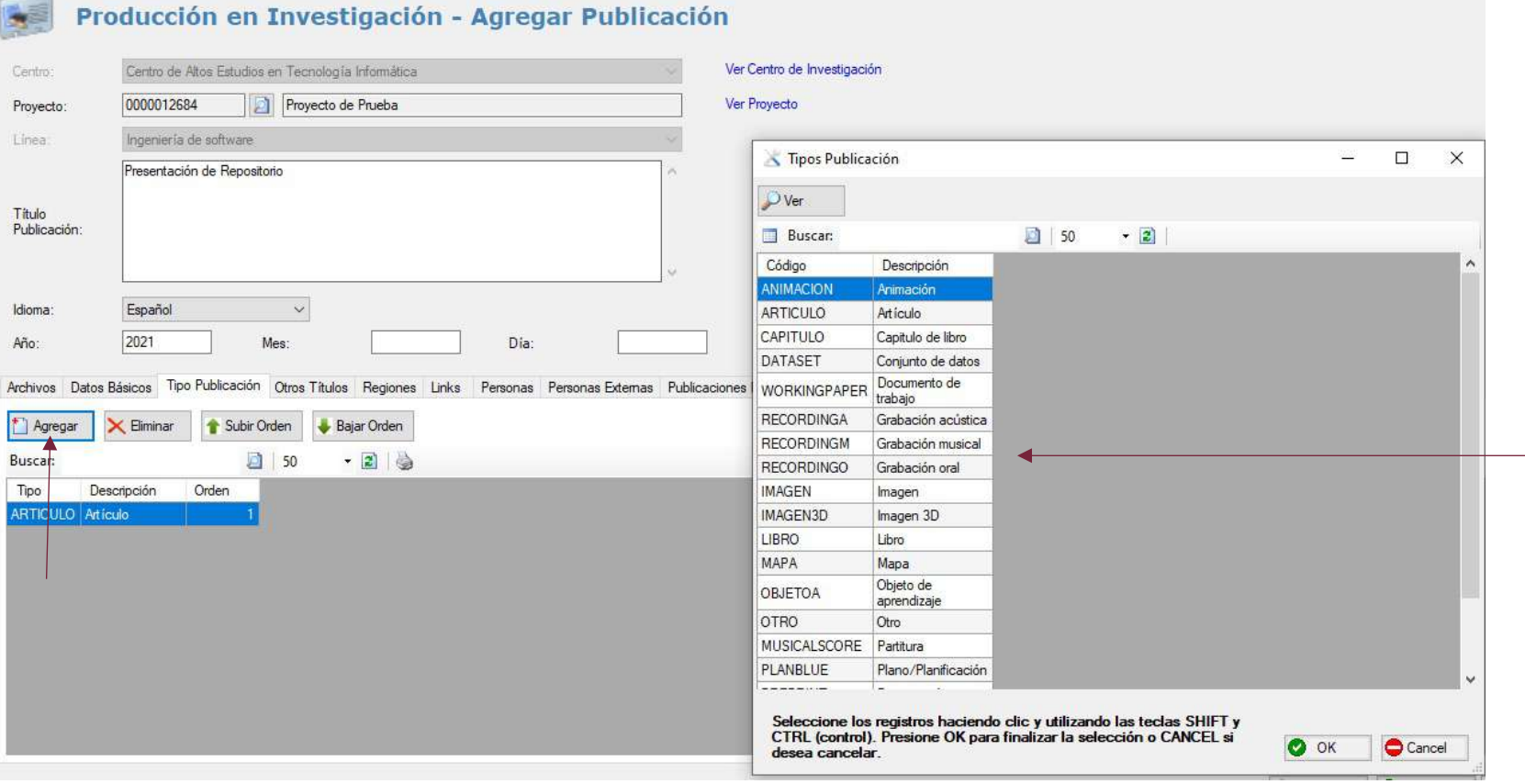

En las distintas solapas se van seleccionando las características de la Producción, como por ejemplo el Tipo de Publicación.

Por defecto aparece<br>"artículo" pero si se hace clic en "Agregar" se despliegan todas las opciones.

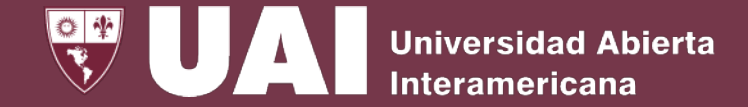

## **2.b - Gestión Global de Publicaciones de Investigación**

- Producción en Investigación - Agregar Publicación

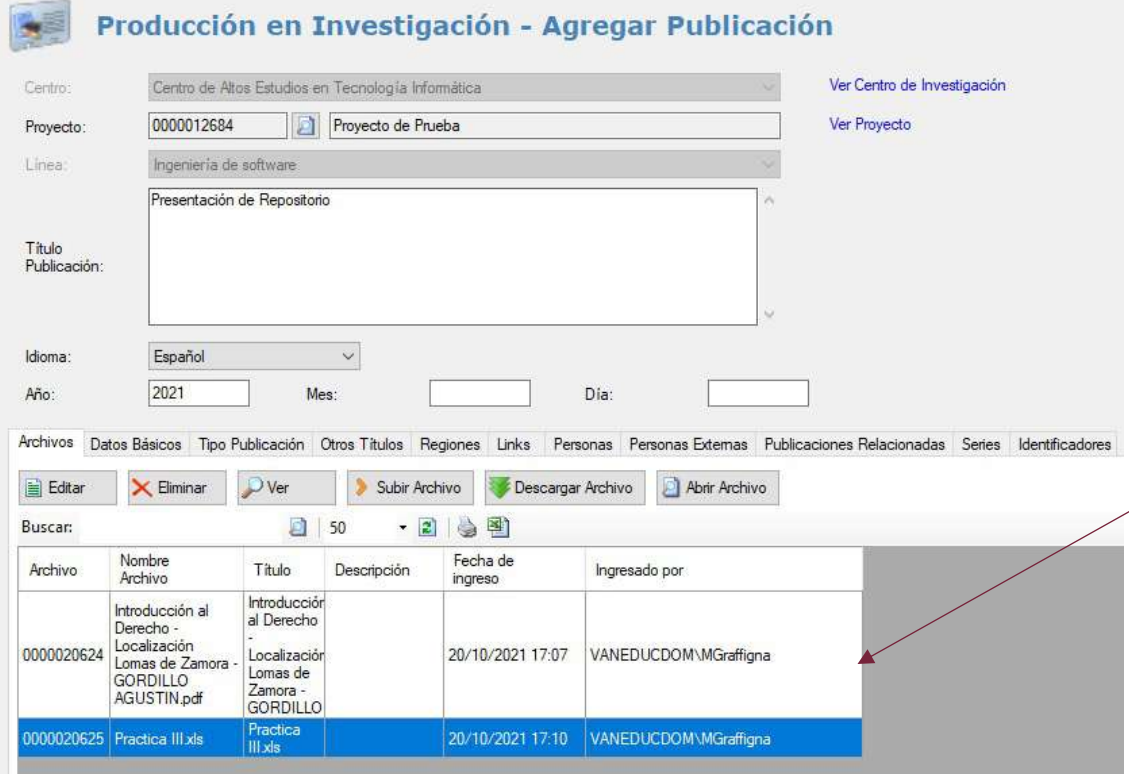

Asimismo desde esta pantalla se puede subir uno o mas archivos relacionados a la Publicación.

Desde la misma solapa es posible descargarlos, editarlos, o abrirlos para una visualización.

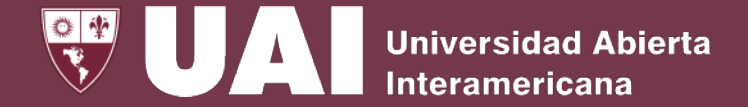

## **2.c - Gestión Global de Publicaciones de Investigación**

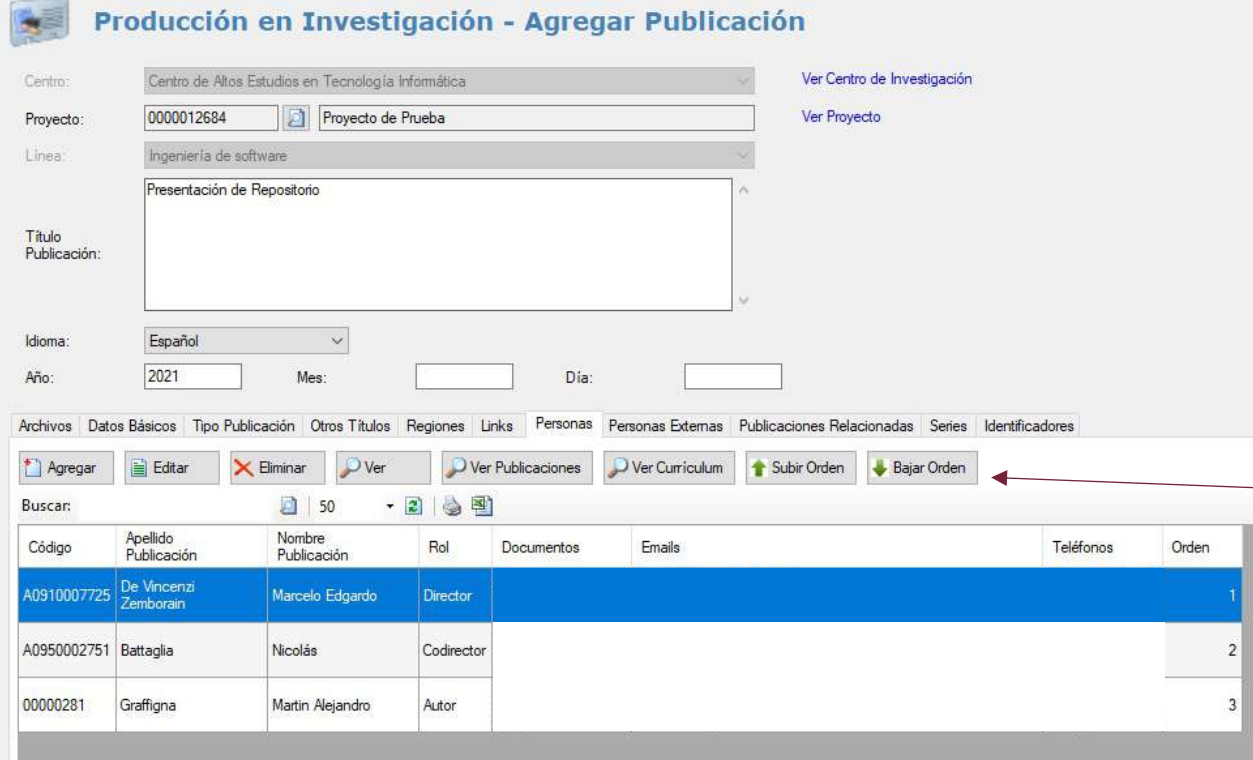

También se pueden asignar a las personas que forman parte de la Producción, detallando el Rol que cumplen en la misma.

Se puede definir el orden de los autores de la publicación.

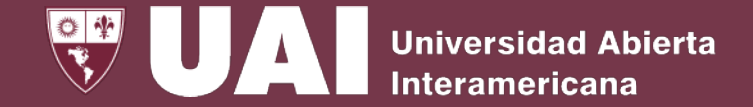

### **2.d - Gestión Global de Publicaciones de Investigación**

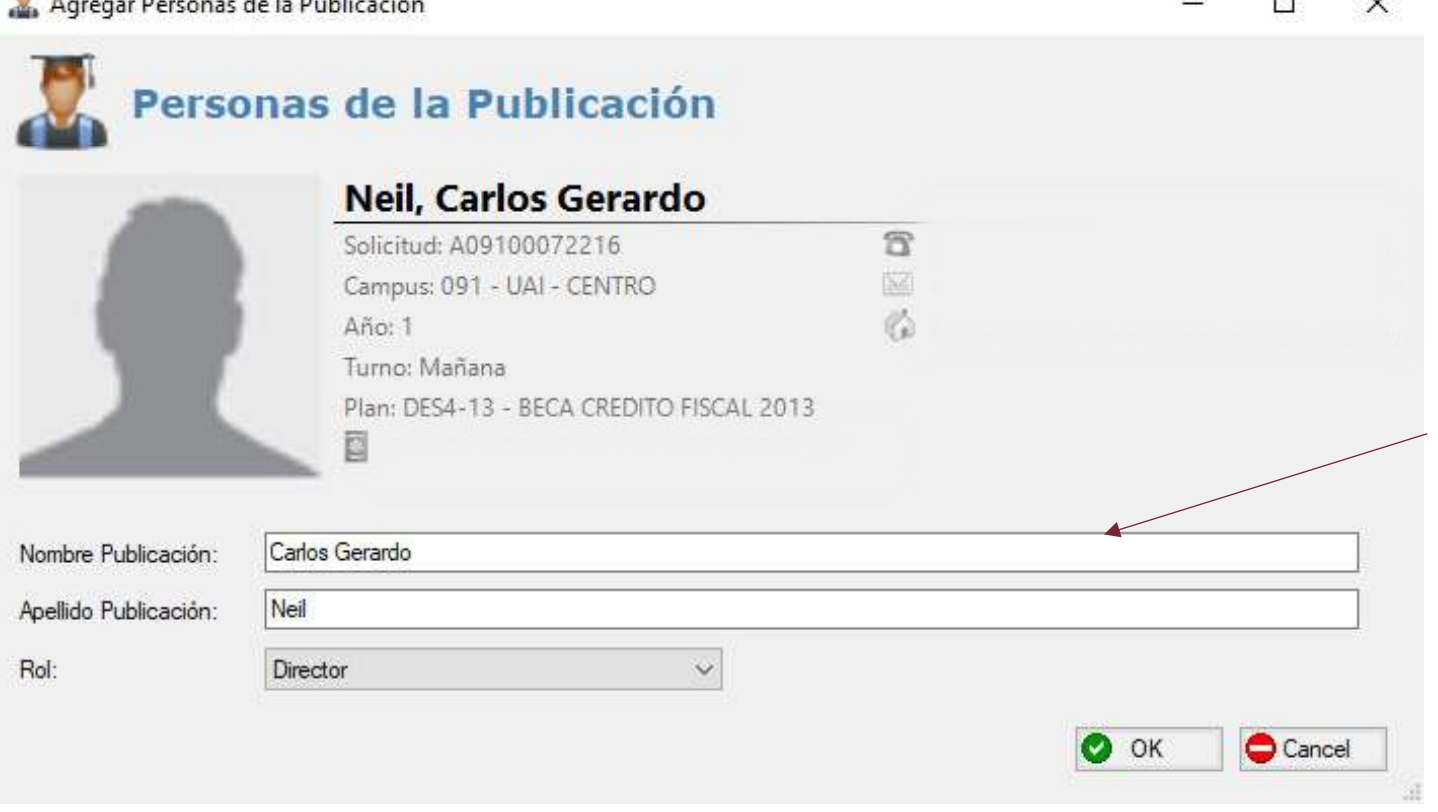

Al agregar una persona asociada a la publicación, permite modificar el nombre y el apellido.

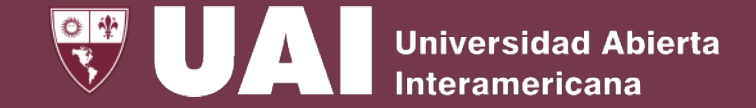

### **2.e - Gestión Global de Publicaciones de**

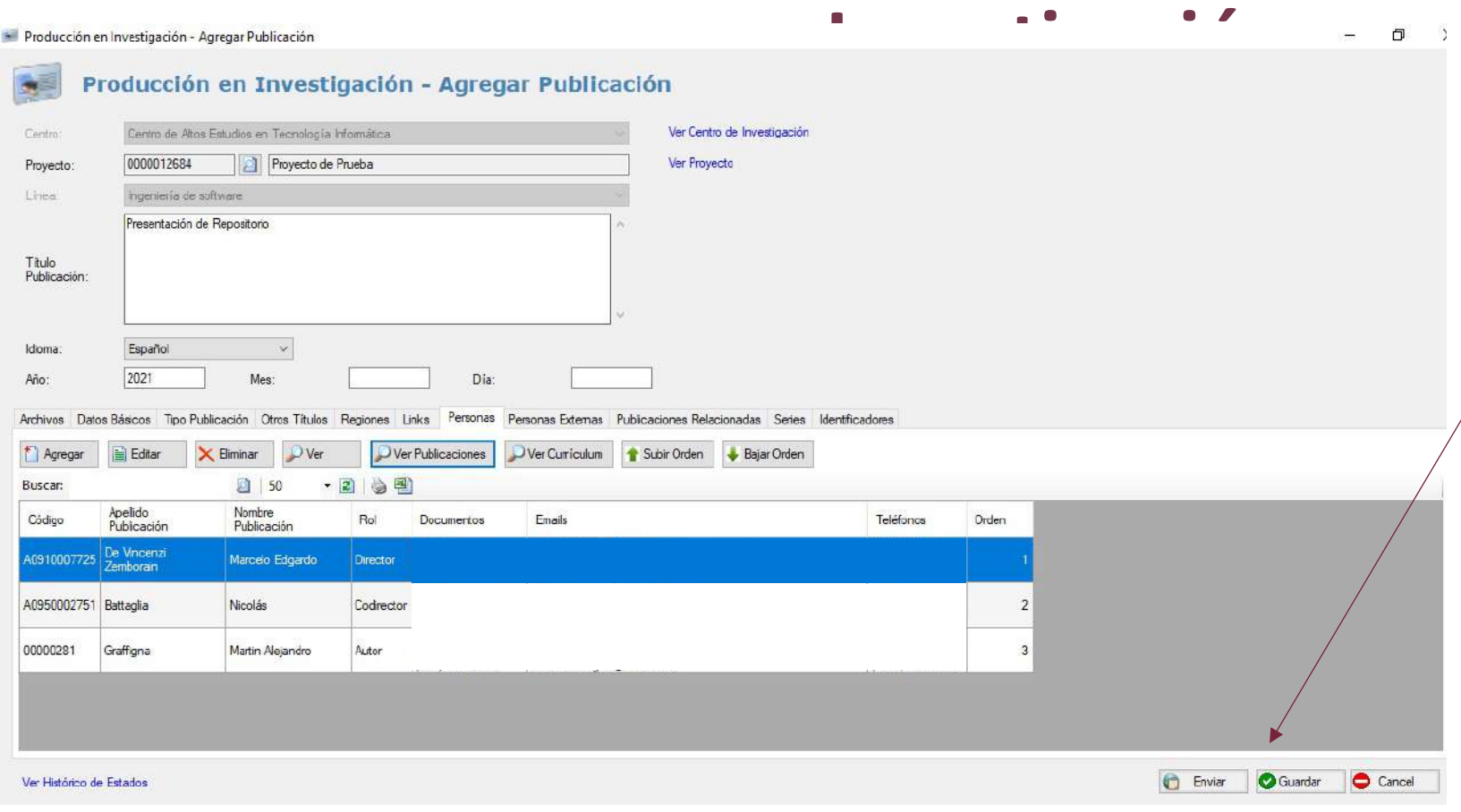

Se puede guardar de forma parcial para continuar completando los datos en otro momento, o se puede enviar para la posterior aceptación.

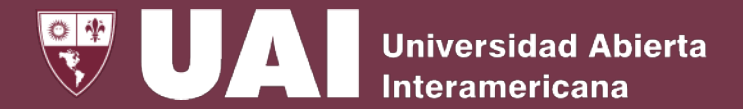

## **3- Gestión de Publicaciones por Investigador**

#### Gestión de Publicaciones por Investigador

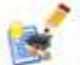

Mis Publicaciones

Agregar Publicación Modificar Publicación Eliminar Publicación Consulta de Publicaciones Borradores

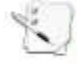

#### Mi Currículum

Ver Curriculum | Subir Curriculum | Descargar Curriculum

Este menú permite gestionar las Publicaciones en las que el usuario forma parte, pudiendo agregar una publicación, o bien modificar, eliminar y<br>consultar una publicación ya creada.

También se pueden visualizar aquellas que se encuentran en proceso (Borradores). Desde este mismo menú es posible subir su currículum.

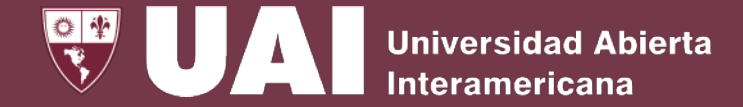

### **3.a - Gestión de Publicaciones por Investigador**

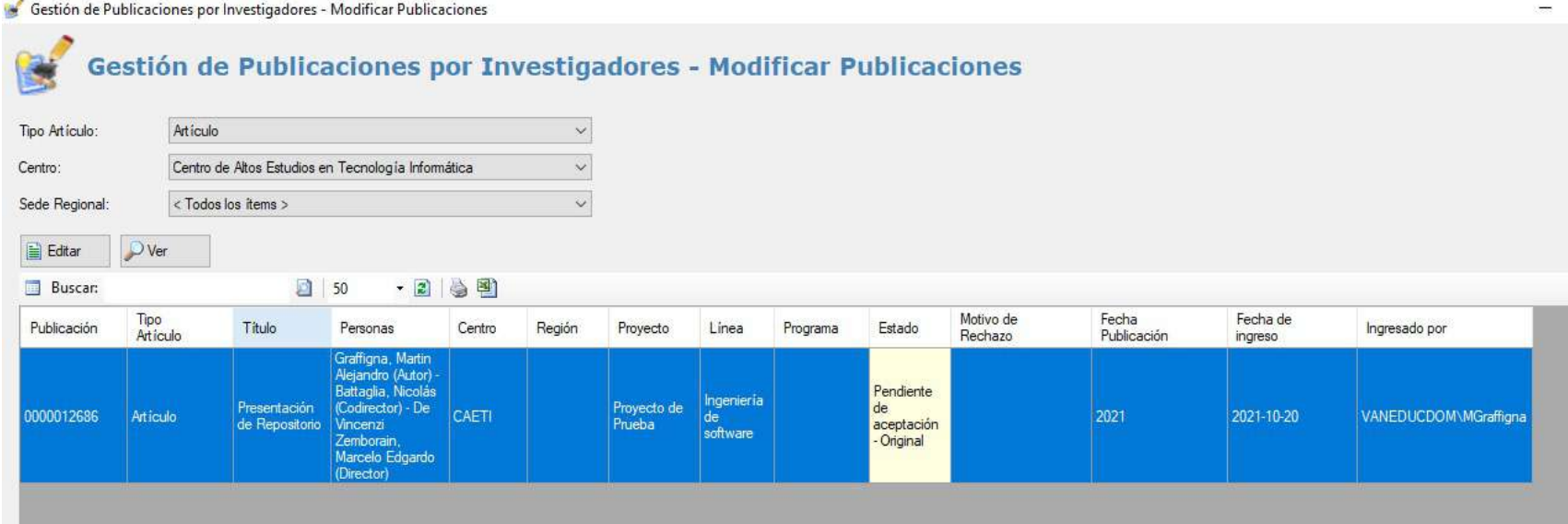

Si se ingresa en "Mis Publicaciones" y luego en Modificar, Eliminar o Consulta, aparecen las publicaciones en las que el usuario forma parte tal como se mencionaba, pudiendo filtrar previamente por Tipo de Artículo, Centro y Sede Regional. Desde esta pantalla se podrán editar las publicaciones del usuario.

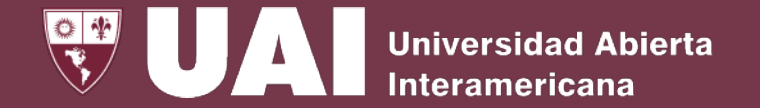

### **4- Aceptación de Publicaciones de Investigación**

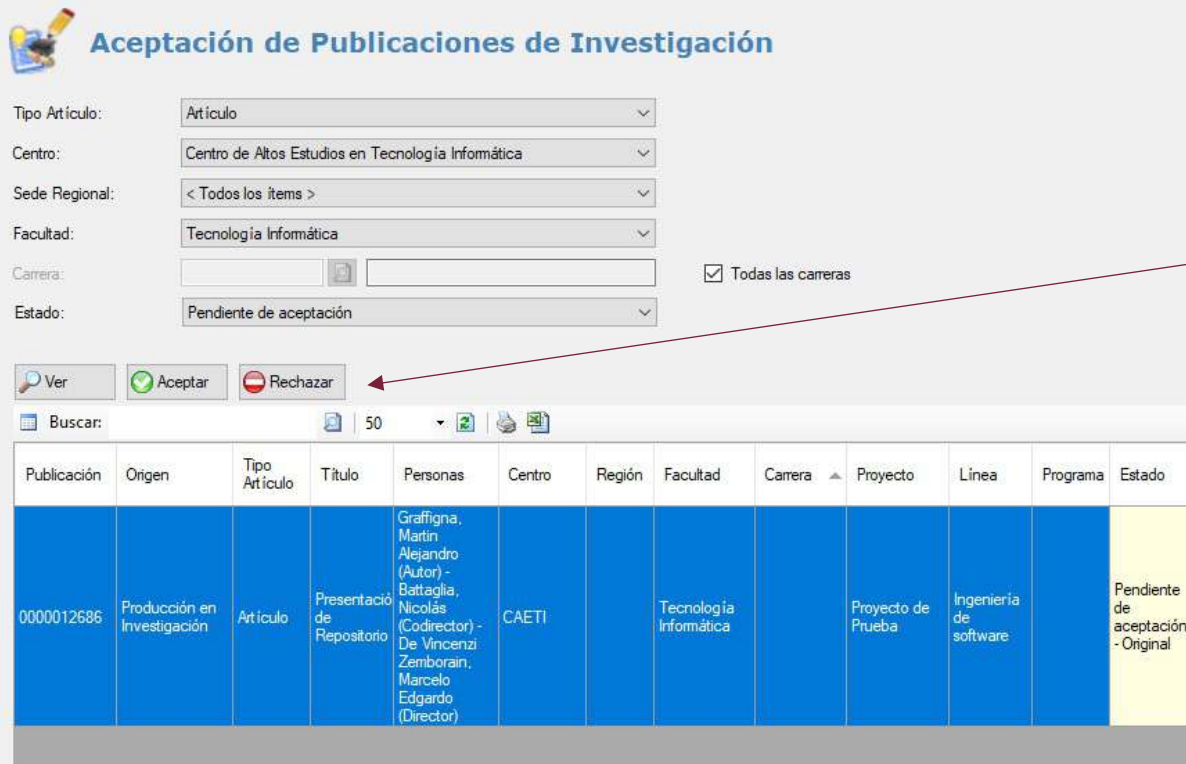

Desde este menú la Dirección del Centro y la Secretaría de Investigación podrá aceptar o rechazar una publicación que esté pendiente. Las publicaciones aceptadas podrán publicarse en el repositorio digital.

También se podrá filtrar utilizando el campo "Estado".

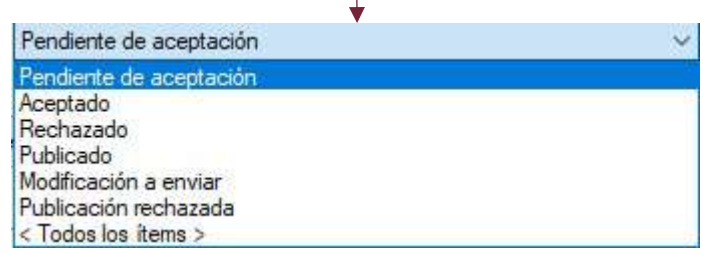

## **Producción de Extensión**

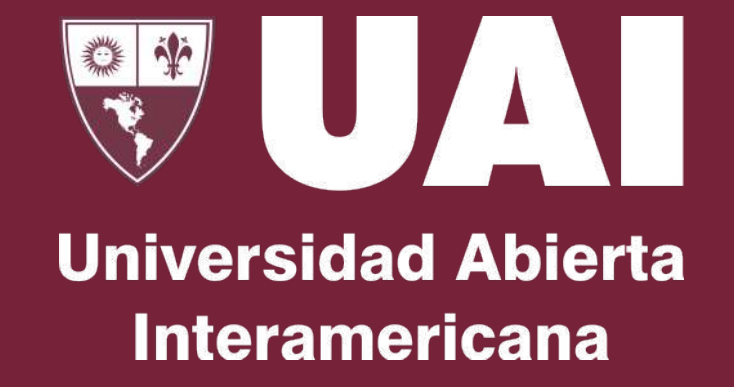

#### Producción de Extensión

- Gestión de Proyectos de Extensión Agregar Proyecto | Modificar Proyecto | Eliminar Proyecto | Consulta de Proyectos
- 

Gestión Global de Producciones de Extensión Agregar Publicación | Modificar Publicación | Eliminar Publicación | Consulta de Publicaciones | Borradores

Gestión de Producciones por Extensionista Mis Publicaciones | Mi Currículum

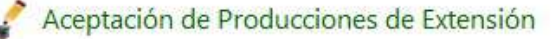

Este menú funciona de la misma forma que el anterior menú (Producción de Investigación), y está destinado a las Producciones de Extensión. La aceptación es generada por la Secretaría de Extensión.

### Producción de Extensión

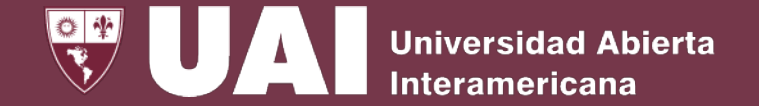

### **Gestión de Producción de Extensión**

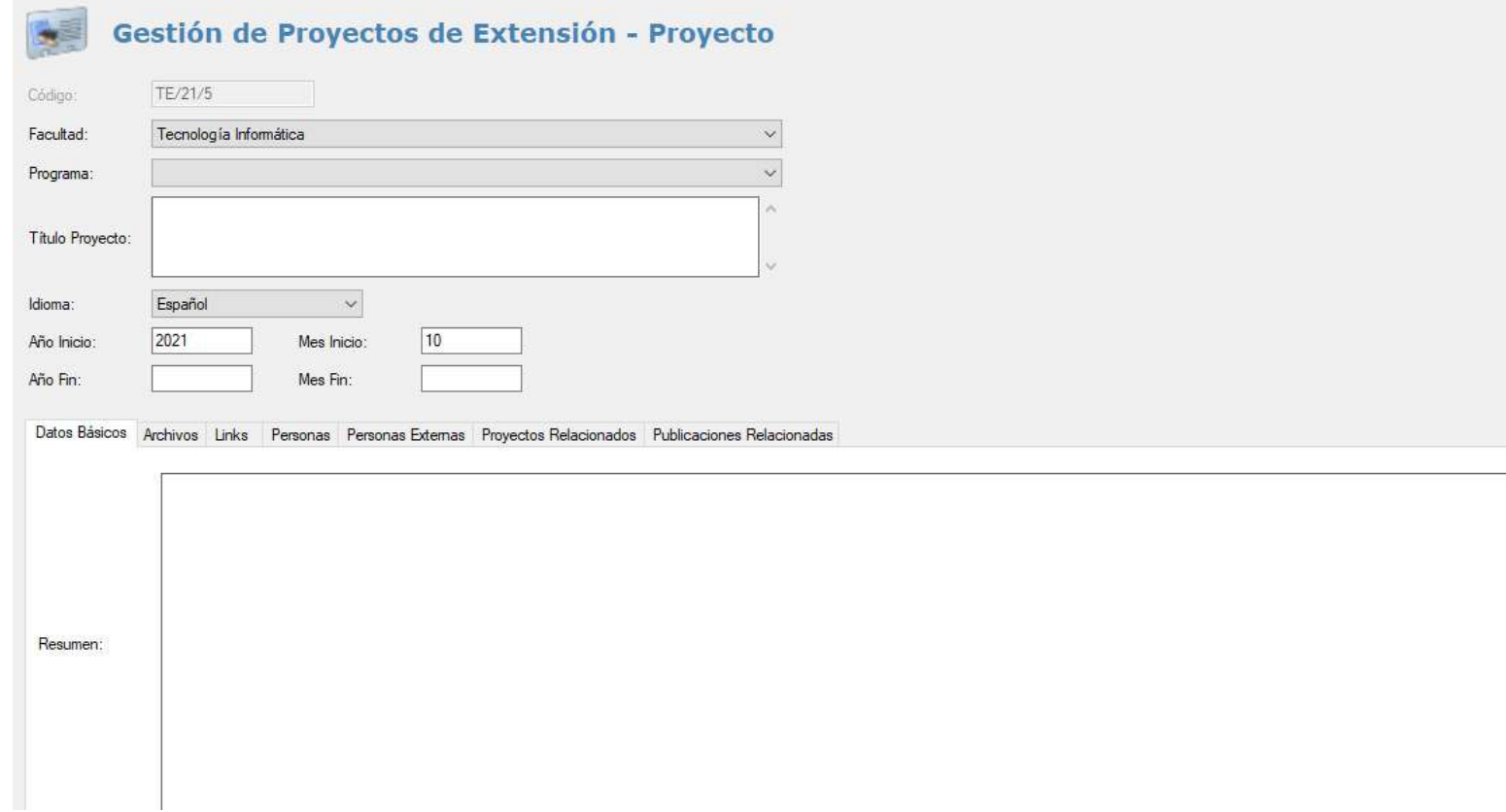

Tal como se mencionaba, la gestión de Producción de Extensión tiene la<br>misma dinámica de misma dinámica funcionamiento que la gestión de Producción de Investigación.

## **Producción Académica**

 $\ast$ UZNI **Universidad Abierta Interamericana** 

#### Producción Académica

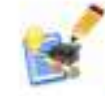

Gestión Global de Publicaciones Académicas

Alta Manual de Tesis y Trabajo Final | Agregar Publicación para Tesis y Trabajo Final | Modificar Publicación | Eliminar Publicación Consulta de Publicaciones Borradores

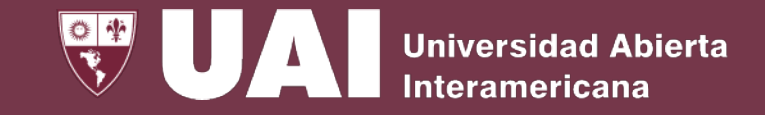

### **Producción Académica**

En este menú se gestionan las Publicaciones Académicas y se dan de alta las Tesis o Trabajos Finales para luego publicarlas en el Repositorio Digital. También se pueden modificar, eliminar y consultar dichas publicaciones.

Producción Académica

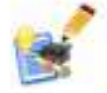

Gestión Global de Publicaciones Académicas

Alta Manual de Tesis y Trabajo Final | Agregar Publicación para Tesis y Trabajo Final | Modificar Publicación | Eliminar Publicación Consulta de Publicaciones Borradores

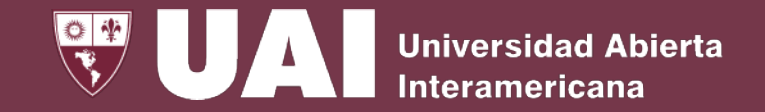

### **Repositorio**

En el menú Repositorio se puede buscar por Publicación o por Persona todas las publicaciones aceptadas. Por último está el ítem de Autorización de Publicaciones. En este último paso es donde se acepta (publica) o rechaza una producción cargada y publicada por la Secretaría correspondiente, al tiempo que se puede también visualizar en que estado se encuentra una producción.

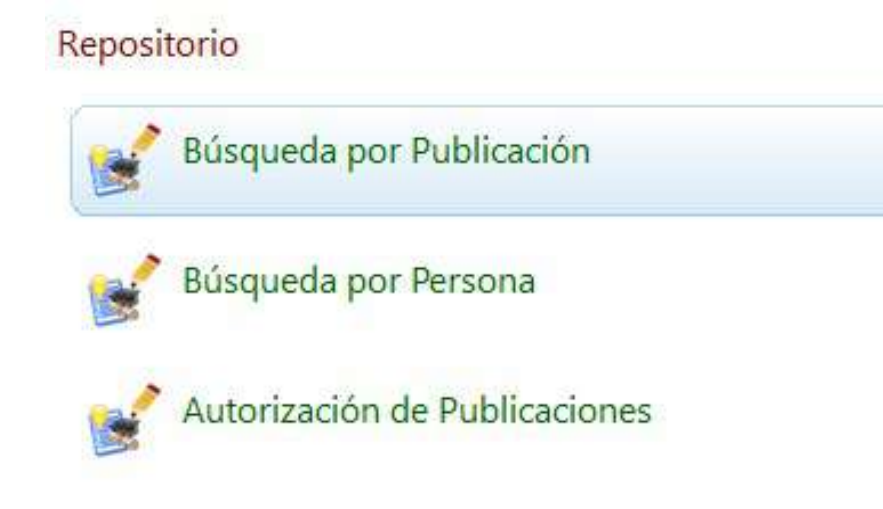

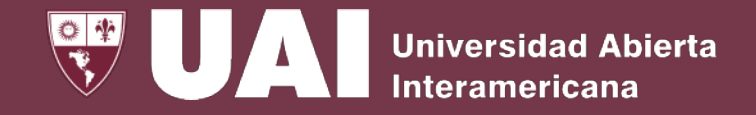

### **Repositorio**

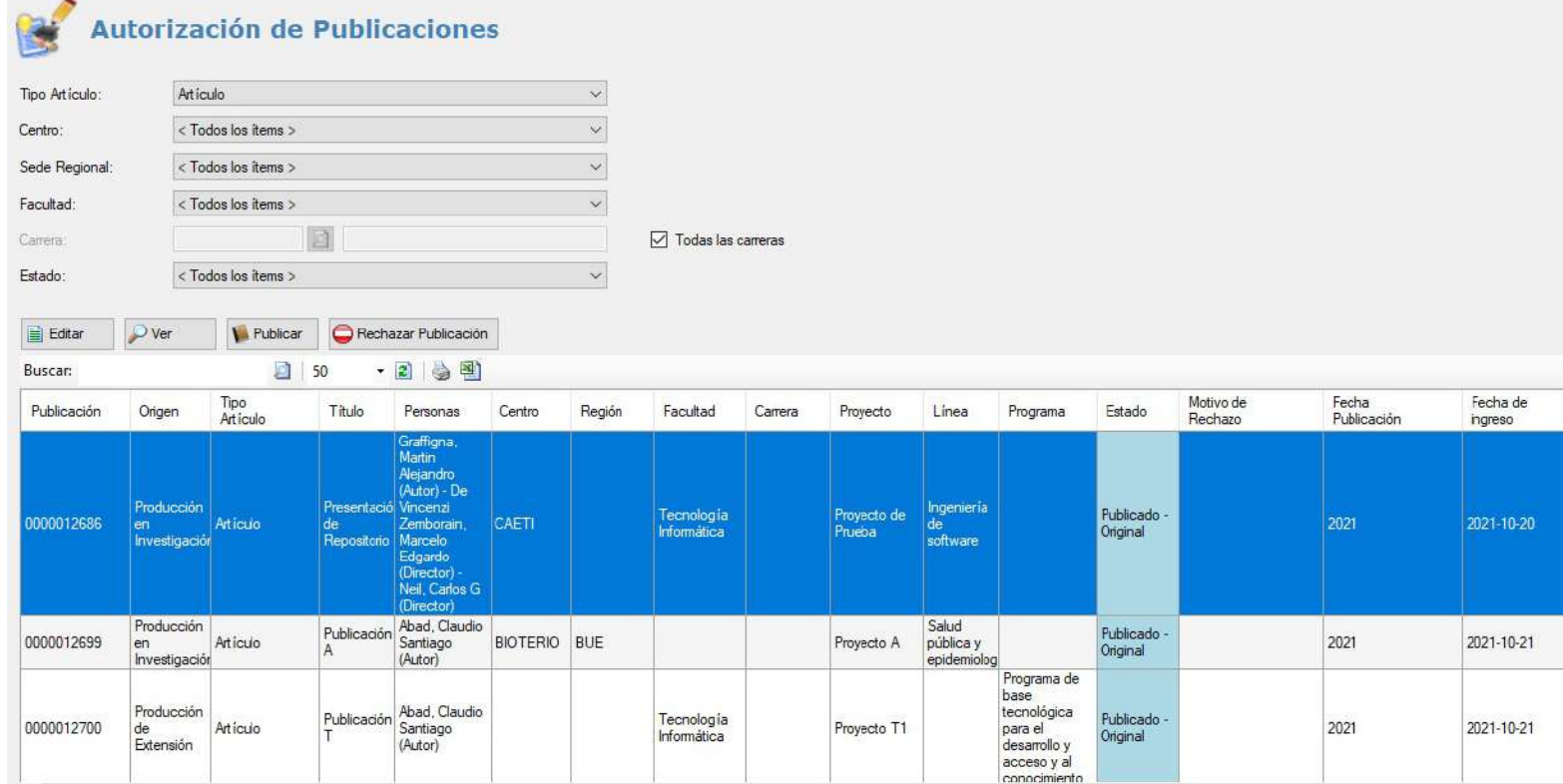

Esta es la pantalla de<br>Autorización-de-Publicaciones. Aquí se podrán publicar aquellas que hayan sido aceptadas por la Secretaría correspondiente o bien rechazarlas. En este último caso volverán a la Secretaría correspondiente para revisión.

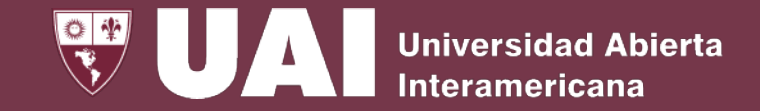

### **Repositorio**

El menú de Autorización de Publicaciones también permite, para una mejor organización y visualización, filtrar por Estado de las Publicaciones.

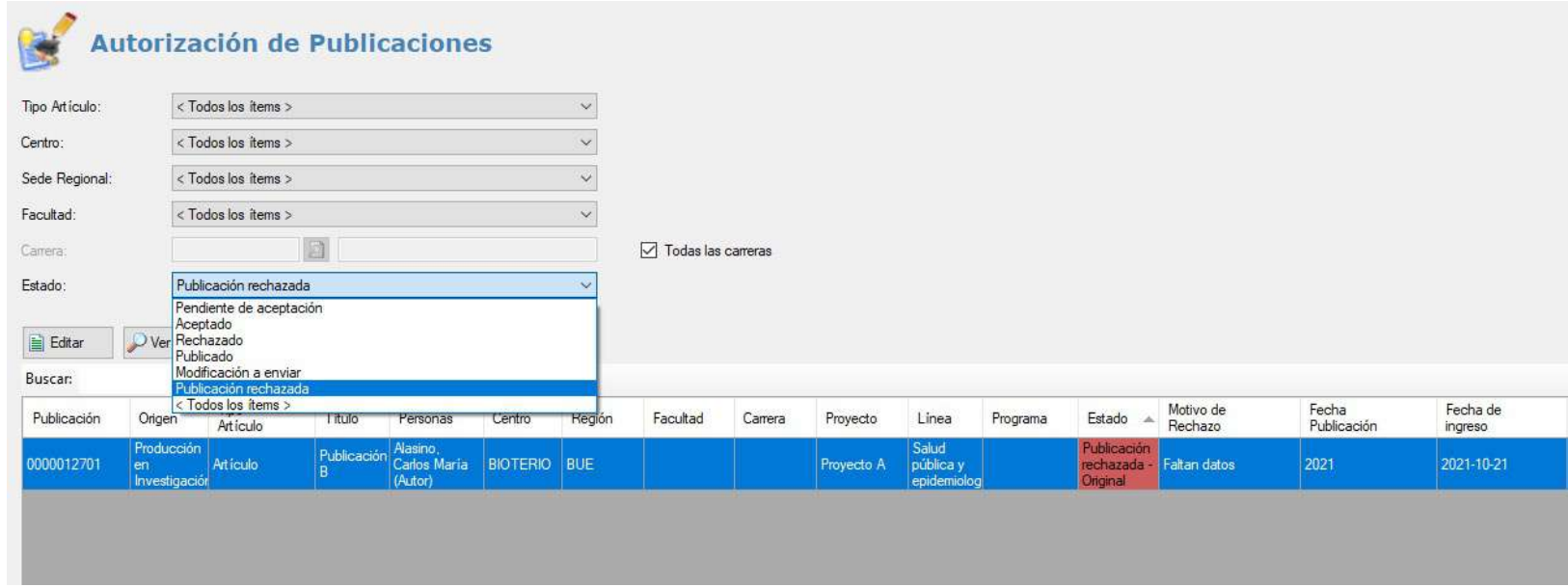

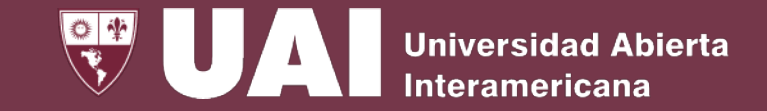

### **Repositorio Digital de la UAI**

Video complementario de presentación del Módulo del Repositorio Digital de la UAI en SIGUE. <https://youtu.be/blcJTUpy91A>

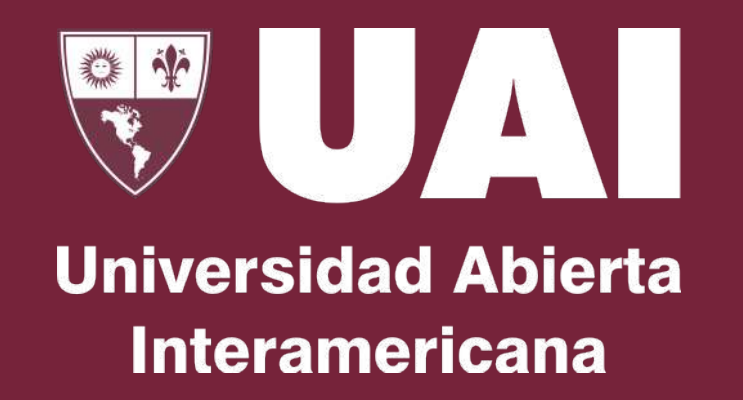

### **Muchas gracias**

### Quedamos atentos ante sus consultas por email a RepositorioInstitucional@UAI.edu.ar